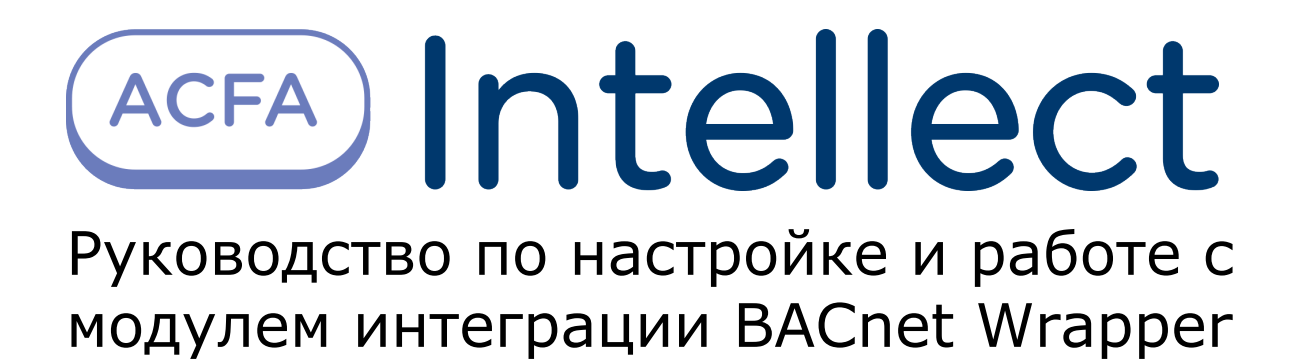

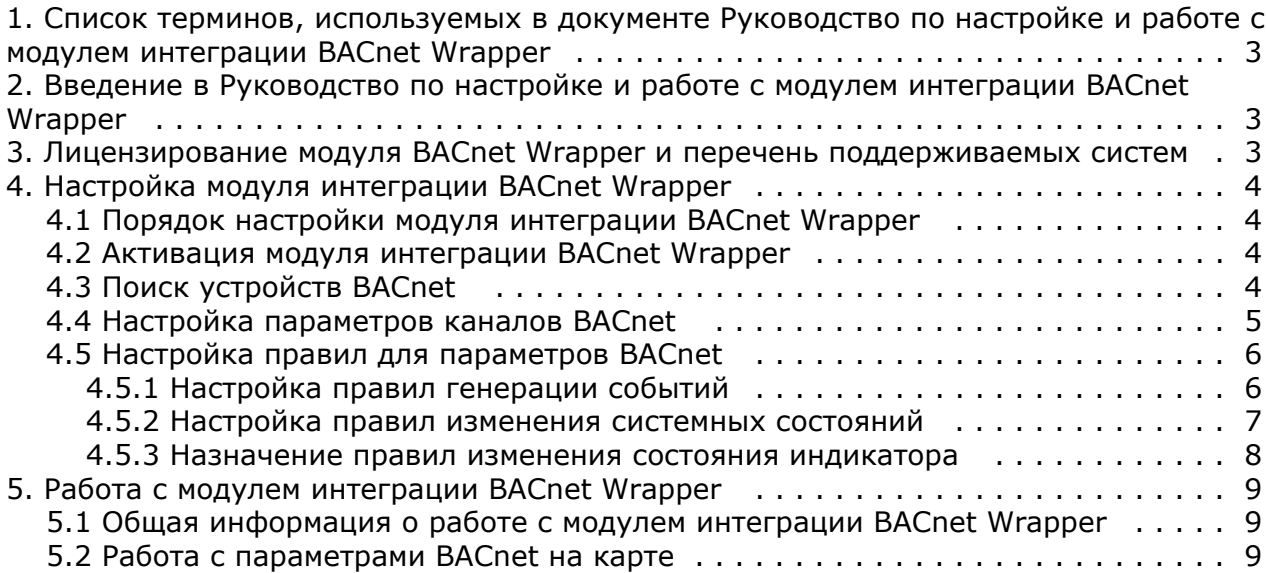

# <span id="page-2-0"></span>**Список терминов, используемых в документе Руководство по настройке и работе с модулем интеграции BACnet Wrapper**

**BACnet** — сетевой протокол, применяемый в системах автоматизации зданий и сетях управления.

**Устройство BACnet** *(BACnet Device)* — это устройство системы автоматизации (контроллер, датчик, исполнительный механизм), поддерживающее протокол BACnet.

**Канал BACnet** (*BACnet Channel*) — это канал связи между устройством BACnet и *ПК Интеллект* (аналоговый, цифровой и т.д), представленный в системе в виде объекта.

**Параметр BACnet** (*BACnet Parameter*) — это свойство системного объекта, используемое для представления данных, получаемых от устройства BACNet по каналу BACnet.

**Правило BACnet** (*BACnet Rule*) — это микропрограмма в *ПК Интеллект*, применяемая для обработки значений параметра BACnet.

# <span id="page-2-1"></span>**Введение в Руководство по настройке и работе с модулем интеграции BACnet Wrapper**

#### **На странице:**

- [Назначение документа](#page-2-3)
- [Общие сведения о модуле интеграции](#page-2-4) [«BACnet Wrapper»](#page-2-4)

### <span id="page-2-3"></span>**Назначение документа**

Документ *Руководство по настройке и работе с модулем интеграции BACnet Wrapper* является справочно-информационным пособием и предназначен для специалистов по настройке и операторов модуля *BACnet Wrapper*.

Данное Руководство предоставляет следующую информацию:

- 1. Общие сведения о модуле интеграции *BACnet Wrapper*;
- 2. Настройка модуля интеграции *BACnet Wrapper;*
- 3. Работа с модулем интеграции *BACnet Wrapper*.

### <span id="page-2-4"></span>**Общие сведения о модуле интеграции «BACnet Wrapper»**

Модуль интеграции *BACnet Wrapper* предназначен для подключения любого оборудования, поддерживающего протокол *BACnet Ethernet*. Модуль интеграции *BACnet Wrapper* позволяет выполнять обмен и обработку данных между *ПК Интеллект* и устройствами *BACnet*.

# <span id="page-2-2"></span>**Лицензирование модуля BACnet Wrapper и перечень поддерживаемых систем**

Лицензирование модуля интеграции *BACnet Wrapper* осуществляется за 1 устройство.

Системы, работа которых гарантируется через универсальную интеграцию *BACnet Wrapper:*

**Название Функциональные возможности интеграции в ПК Интеллект**

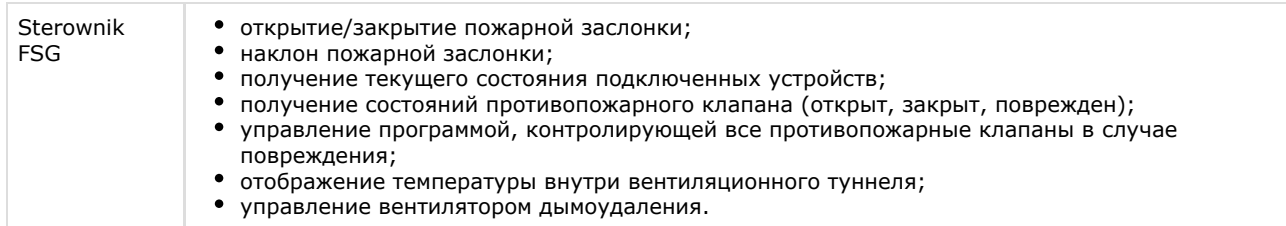

# <span id="page-3-0"></span>**Настройка модуля интеграции BACnet Wrapper**

### <span id="page-3-1"></span>**Порядок настройки модуля интеграции BACnet Wrapper**

Настройка модуля интеграции BACnet Wrapper осуществляется в следующем порядке:

- 1. [Активация модуля интеграции](#page-3-2) *BACnet Wrapper*.
- 2. [Поиск устройств BACnet.](#page-3-3)
- 3. [Настройка параметров каналов устройств BACnet](#page-4-0).
- 4. [Настройка правил для параметров BACnet](#page-5-0).

### <span id="page-3-2"></span>**Активация модуля интеграции BACnet Wrapper**

Активация модуля интеграции *BACnet Wrapper* осуществляется путем создания объекта **Bacnet Server** на базе объекта **Компьютер** на вкладке **Оборудование** диалогового окна **Настройка системы**.

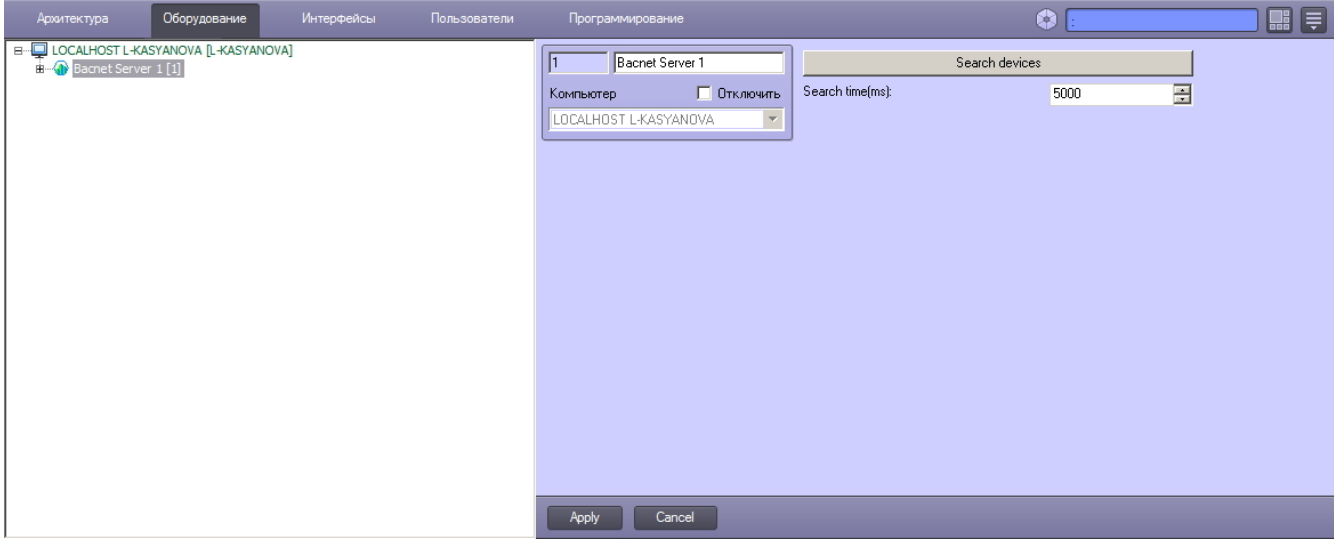

### <span id="page-3-3"></span>**Поиск устройств BACnet**

Для того, чтобы осуществить поиск в локальной сети устройств, поддерживающих протокол BACnet, необходимо выполнить следующие действия:

- 1. Перейти на панель настройки объекта **Bacnet Server**.
- 2. В поле **Search time** задать период времени, в течение которого система будет опрашивать сеть на наличие устройств BACnet.
- 3. Нажать на кнопку **Search devices**.

В результате будет выполнен поиск устройств BACnet, а в дереве оборудования будут созданы соответствующие объекты.

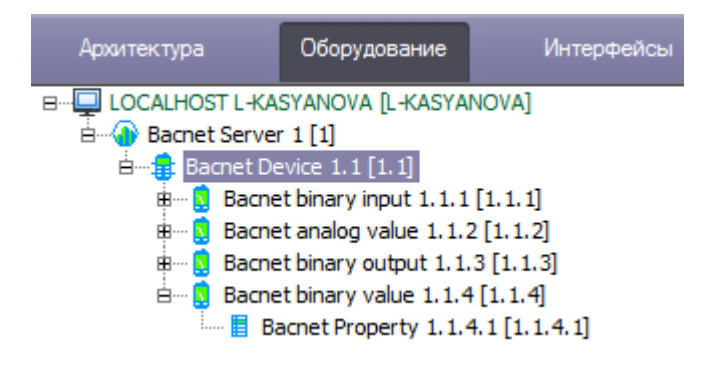

На панелях настройки созданных объектов можно получить следующую информацию:

1. На панели настройки **Bacnet Device** отображаются параметры подключения устройства BACnet.

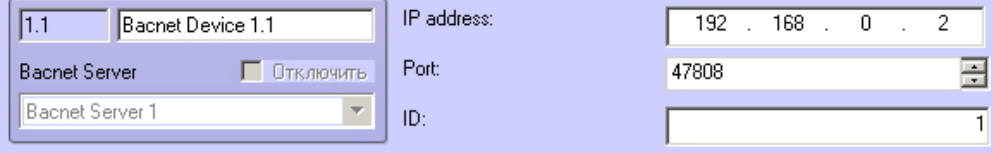

2. На панели настройки **Bacnet Object** отображается общая информация об объекте, соответствующем каждому каналу устройства BACnet.

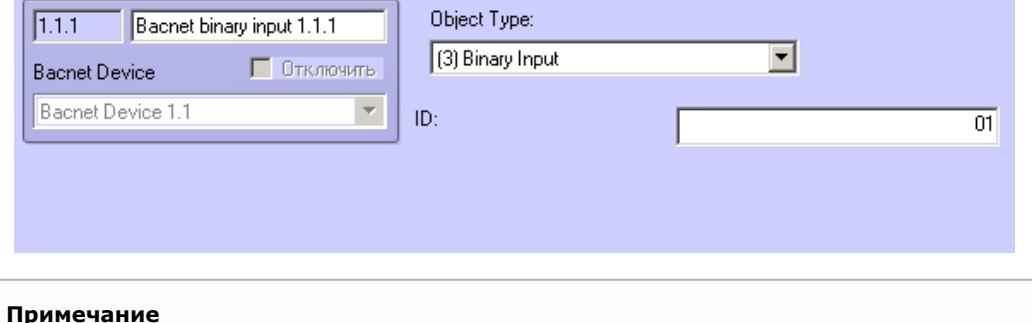

Если на компьютере, где производится поиск устройств, имеется несколько сетевых подключений, рекомендуется на время поиска отключить все такие подключения, кроме того, которое обеспечивает подключение к локальной сети с устройствами BACnet.

### <span id="page-4-0"></span>**Настройка параметров каналов BACnet**

Настройка параметров канала BACnet осуществляется следующим образом:

1. Создать параметр на базе требуемого канала BACnet (**1**).

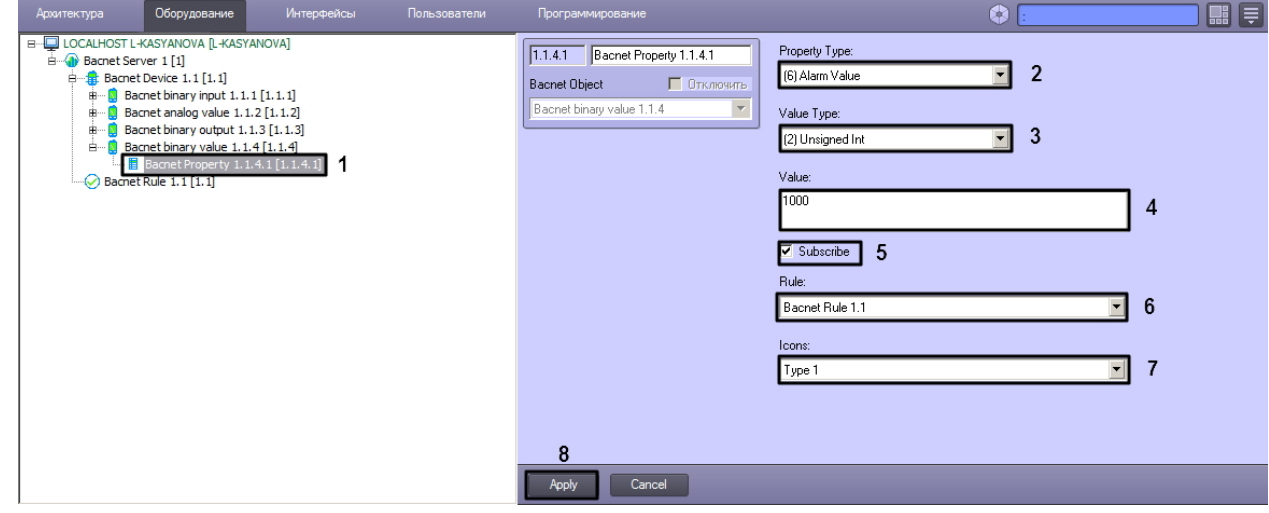

- 2. Из раскрывающегося списка **Property Type** выбрать тип параметра, в котором передается и хранится параметр в устройстве (**2**).
- 3. Из раскрывающегося списка **Value Type** выбрать тип данных, в котором передается и хранится параметр в устройстве (**3**).
- 4. В поле **Value** указать значение параметра по умолчанию (**4**).

O

- 5. Установить флажок **Subscribe**, чтобы добавить параметр в список наблюдения за изменением значений устройства BACnet (**5**).
- 6. Из раскрывающегося списка **Rule** выбрать правило для обработки значений параметра. Подробнее см. [Настро](#page-5-0) [йка правил для параметров BACnet](#page-5-0) (**6**).
- 7. Из раскрывающегося списка **Icons** выбрать набор значков, которые будут использоваться для обозначения параметра на карте. Подробнее см. [Работа с параметрами BACnet на карте](#page-8-2) (**7**).
- 8. Нажать на кнопку **Apply** (8).
- 9. Повторить шаги 1-8 для всех требуемых параметров и каналов.

Настройка параметров канала завершена.

### <span id="page-5-0"></span>**Настройка правил для параметров BACnet**

Правила позволяют генерировать события, изменять системные состояния или состояния индикатора в случае принятия параметром значения из определенного диапазона. Настройка правил осуществляется на панели настройки объекта **Bacnet Rule**, который создается на базе объекта **Bacnet Server**.

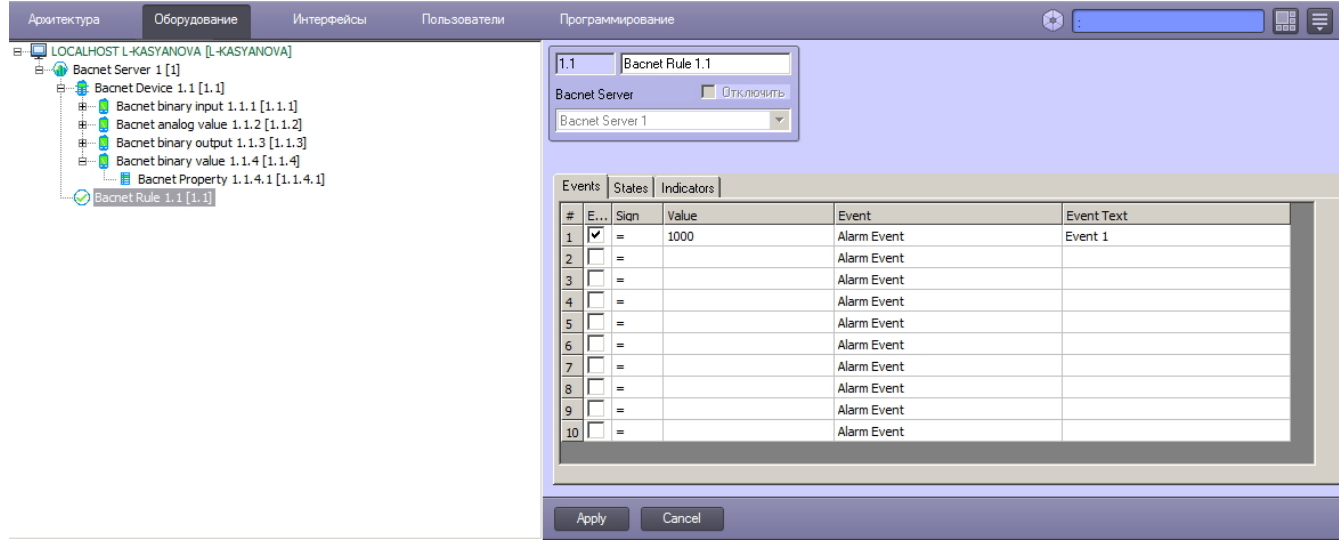

Данный объект является группой правил, в которую могут входить правила всех типов. Каждому параметру и каналу BACnet может быть назначена только одна группа правил.

### <span id="page-5-1"></span>**Настройка правил генерации событий**

Правила генерации событий позволяют генерировать события в случае, если значение параметра попадает в заданный интервал.

Для настройки данного правила необходимо на вкладке **Events** панели настройки объекта **Bacnet Rule** задать следующие параметры:

- 1. Установить флажок **Enable**, чтобы активировать правило.
- 2. Из раскрывающегося списка в колонке**Sign** выбрать знак, определяющий интервал. Набор распознаваемых знаков отличается для каждого поддерживаемого типа данных, см. таблицу ниже.
- 3. В колонке **Value** указать значение параметра, ограничивающее интервал. Значение должно соответствовать правилам форматирования типа данных параметра BACNet, для которого настраивается правило, см. [Настройк](#page-4-0) [а параметров каналов BACnet](#page-4-0) и таблицу ниже.
- 4. Из раскрывающегося списка в колонке **Event** выбрать событие, которое будет генерироваться.
- 5. В колонке **Event text** ввести сообщение, которое будет выводиться, когда значение параметра попадает в заданный интервал.
- 6. Нажать на кнопку **Apply** для сохранения изменений.

Можно задать до 10 интервалов.

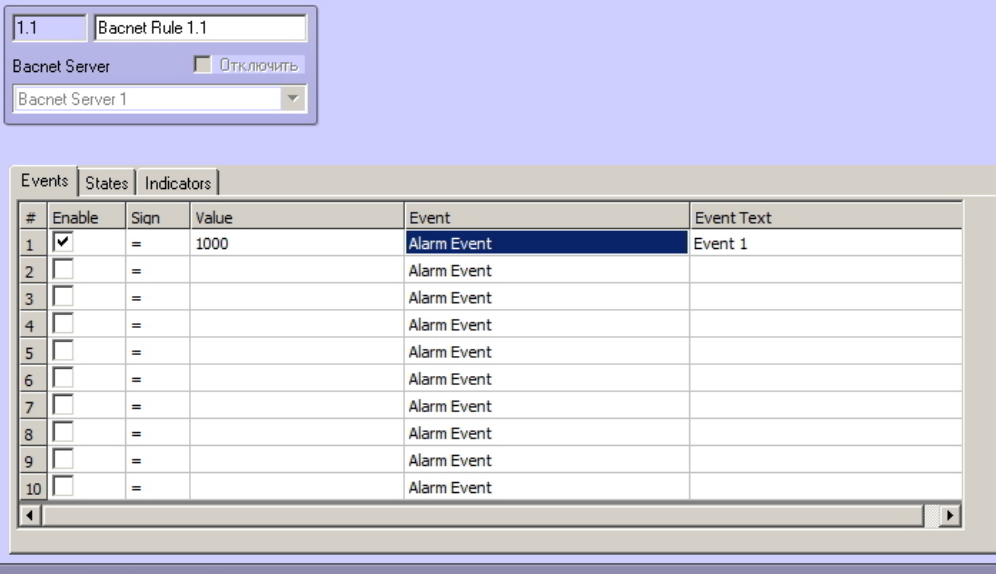

Знаки, доступные для различных типов данных, указаны в таблице:

Apply

Cancel

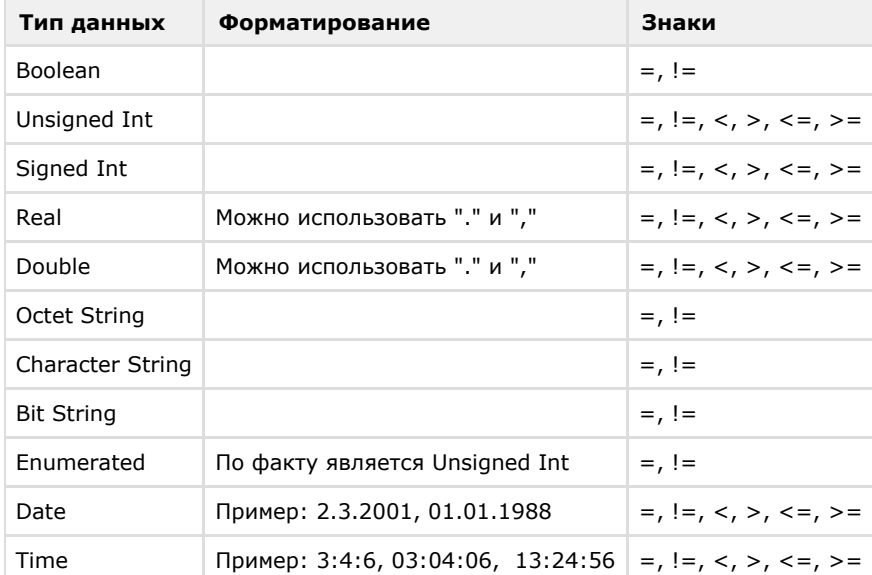

### <span id="page-6-0"></span>**Настройка правил изменения системных состояний**

Правила изменения системных состояний позволяют генерировать новые системные состояния при попадании значения параметра в определенный интервал.

Настройка данного правила осуществляется на вкладке **States** панели настройки объекта **Bacnet Rule**:

- 1. Установить флажок **Enable**, чтобы активировать правило.
- 2. Из раскрывающегося списка в колонке**Sign** выбрать знак, определяющий интервал. Набор распознаваемых знаков отличается для каждого поддерживаемого типа данных, см. таблицу в разделе [Настройка правил](#page-5-1) [генерации событий.](#page-5-1)
- 3. В колонке **Value** указать значение параметра, ограничивающее интервал. Значение должно соответствовать правилам форматирования типа данных параметра BACNet, для которого настраивается правило, см. [Настройк](#page-4-0) [а параметров каналов BACnet](#page-4-0).
- 4. Из раскрывающегося списка в колонке **State** выбрать состояние, которое будет генерироваться.
- 5. Нажать на кнопку **Apply** для сохранения изменений.

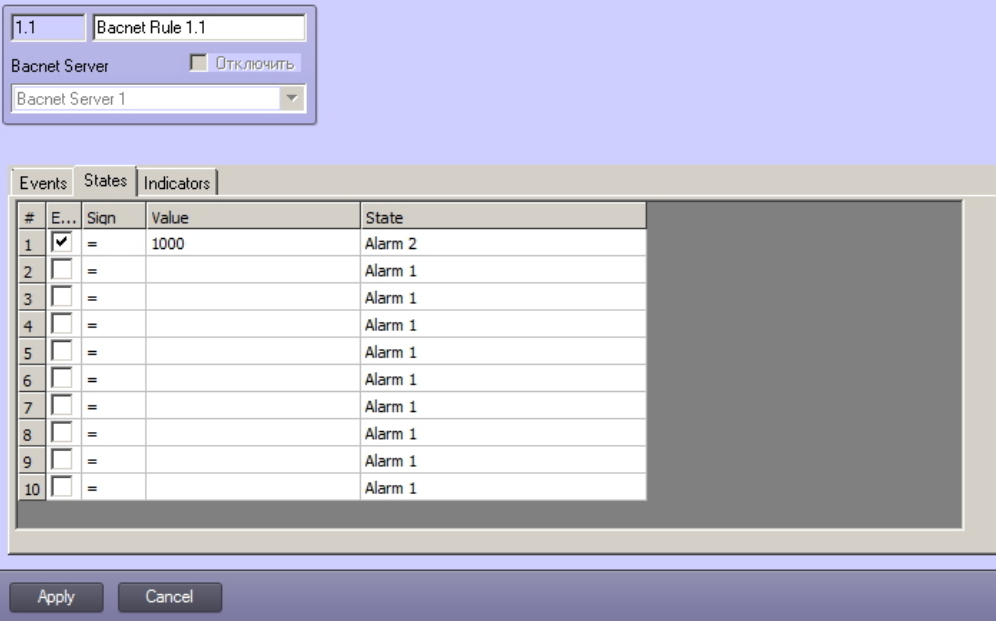

#### <span id="page-7-0"></span>**Назначение правил изменения состояния индикатора**

Правила изменения состояния индикатора позволяют изменять индикатор объекта BACnet на карте при попадании значения параметра в заданный интервал.

Индикатор и значение параметра отображаются на карте (см. [Работа с параметрами BACnet на карте](#page-8-2)).

Данные правила настраиваются на вкладке **Indicators** панели настройки объекта **Bacnet Rule**. Описание настроек приведено ниже. Можно указать не более 10 состояний индикатора.

Для настройки правила:

- 1. Установить флажок **Enable**, чтобы активировать правило.
- 2. Из раскрывающегося списка в колонке **Sign** выбрать знак, определяющий интервал. Набор распознаваемых знаков различается для различных типов данных, см таблицу ниже.
- 3. В колонке **Value** введите значение параметра, ограничивающее интервал. Значение должно отвечать типу данных параметра BACnet, для которого настраиваетсяч правило, см. [Настройка правил для параметров](#page-5-0) [BACnet](#page-5-0).

ИЛИ

В полях **Minimum value** и **Maximum value** задайте границы интервала, в которое должно попадать значение.

- 4. В колонках **Red**, **Green** и **Blue** задайте цвет индикатора по модели RGB.
- 5. Нажмите на кнопку **Apply** для сохранения изменений.

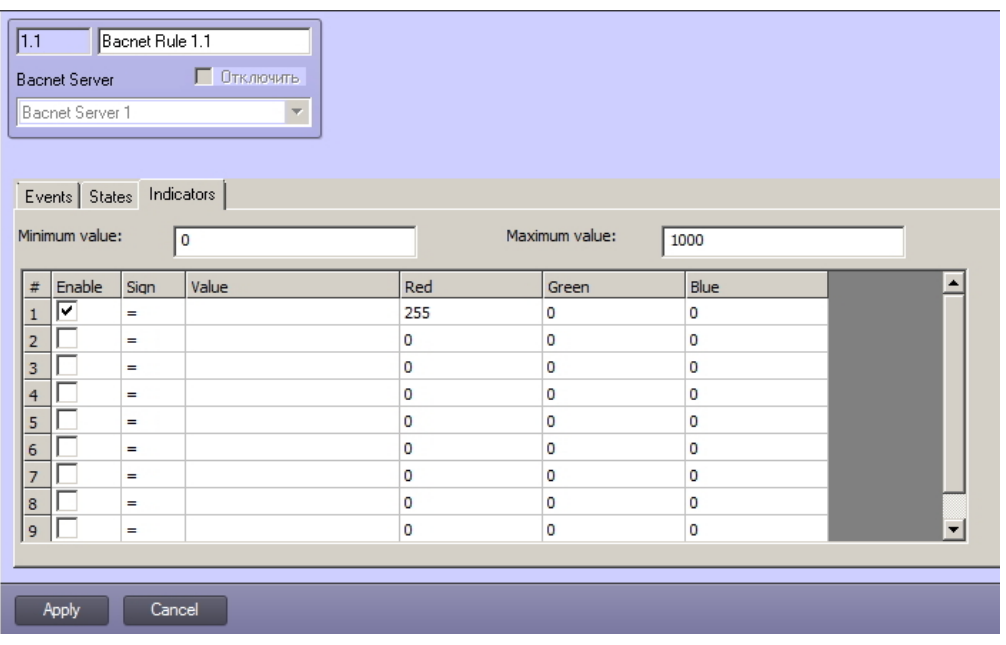

**Attention!**

Если значение параметра попадает сразу в несколько интервалов, то индикатор принимает цвет, указанный

Знаки, доступные для различных типов данных, указаны в таблице:

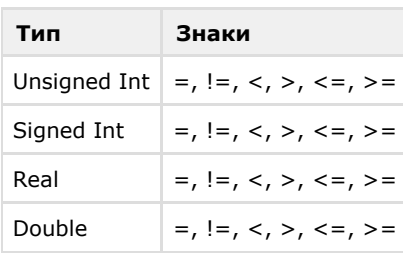

# <span id="page-8-0"></span>**Работа с модулем интеграции BACnet Wrapper**

### <span id="page-8-1"></span>**Общая информация о работе с модулем интеграции BACnet Wrapper**

События от устройств BACnet попадают в *Протокол событий.*

Значок и индикатор состояния, а также значение параметра или канала BACnet можно отображать на карте.

Сведения по настройке интерфейсных объектов **Протокол событий** и **Карта** приведены в документе *Программный комплекс Интеллект. Руководство Администратора*.

Работа с интерфейсными объектами **Протокол событий** и **Карта** подробно описана в документе *Программный комплекс Интеллект. Руководство Оператора*.

Существует возможность настроить реакции на какие-либо значения элементов с помощью скриптов и макрокоманд. Работа со скриптами и макрокомандами описана в документах *Программный комплекс Интеллект. Руководство по программированию* и *Программный комплекс Интеллект. Руководство по программированию (JScript).*

#### **Примечание.**

⋒

Актуальные версии всех указанных документов можно найти в хранилище документации — [AxxonSoft](https://doc.axxonsoft.com/confluence/display/ASdoc/AxxonSoft+documentation+repository) [documentation repository.](https://doc.axxonsoft.com/confluence/display/ASdoc/AxxonSoft+documentation+repository)

### <span id="page-8-2"></span>**Работа с параметрами BACnet на карте**

Каналы и параметры BACnet можно добавлять на карту в четырех видах:

- 1. В виде значка состояния (**1**).
- 2. В виде значка состояния и индикатора (**2**).
- 3. В текстовом виде (значение параметра, **3**).
- 4. В виде графического индикатора состояния линии, многоугольника или эллипса (**4, 5, 6**).

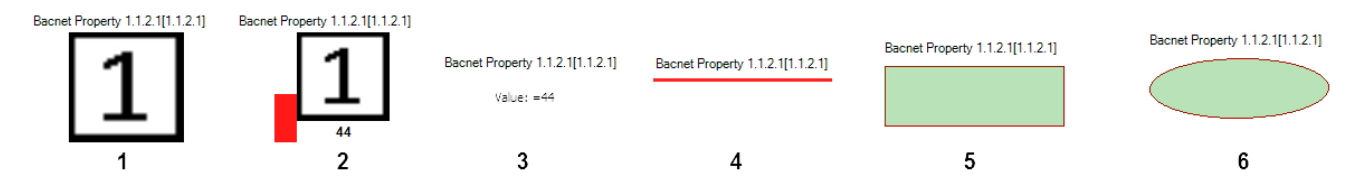

Вид отображения объекта на карте выбирается при его добавлении (см. [Программный комплекс Интеллект.](https://doc.axxonsoft.com/confluence/display/ASdoc/AxxonSoft+documentation+repository) [Руководство Администратора](https://doc.axxonsoft.com/confluence/display/ASdoc/AxxonSoft+documentation+repository)).

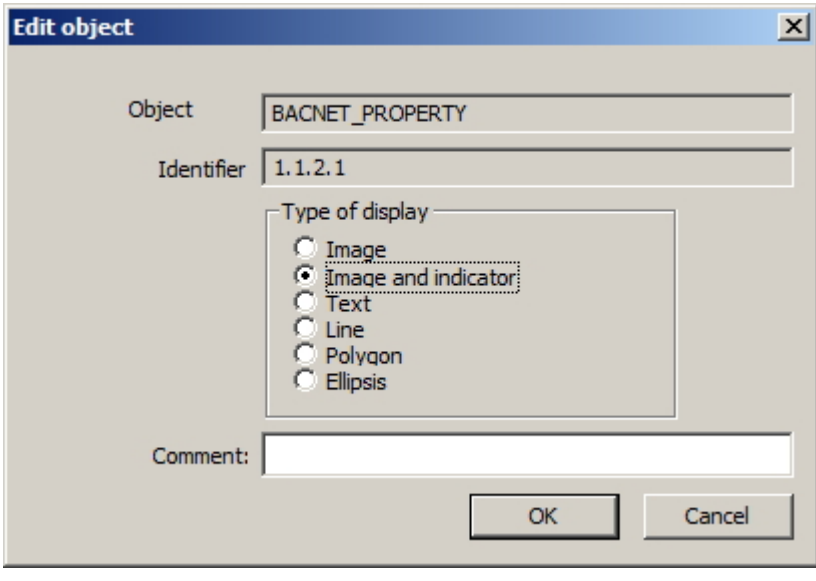

Модуль BACnet Wrapper позволяет устанваливать значения параметров BACnet parameters с карты, используя функциональное меню соотвествующего объекта.

Для этого:

- 1. Нажмите правой кнопкой мыши на объект **Bacnet Property** на карте и выберите команду **Set value**.
- 2. В отобразившемся окне введите значение.
- 3. Нажмите **OK**, чтобы установить значение.